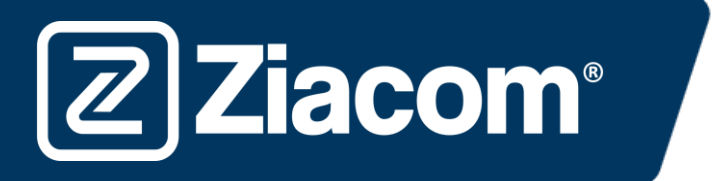

# Instruções para a transferência e instalação das bibliotecas ZIACOM para exocad

#### Descarregar software

No computador, abra o navegador e introduza o seguinte url: www.ziacom.com

No menu FLUXO DIGITAL, vá para o separador Bibliotecas CAD/CAM > selecione Exocad.

Clique em **exocad** 

**Ziacom®** 

Será descarregado um ficheiro chamado Exocad.zip para a pasta Transferências do seu computador.

### Descompactar o ficheiro

Aceda à pasta Transferências do seu computador e descompacte o ficheiro chamado

#### Exocad.zip.

Para descompactar o ficheiro pode utilizar um descompactador online padrão como o 7-zip.

Quando descompactar o ficheiro, serão apresentadas 2 pastas:

- "IMPLANT" (contém as bibliotecas de implantes ZIACOM)
- "MODEL CREATOR" (contém a biblioteca de réplicas digitais ZIACOM)

Mantenha aberta a pasta Transferências

## Caminho das pastas

Abra a janela onde se encontram as suas bibliotecas do Exocad. Localize-as através do gestor de ficheiros do seu computador no caminho indicado.

As bibliotecas de implantes ZIACOM ficarão alojadas na pasta "implant".

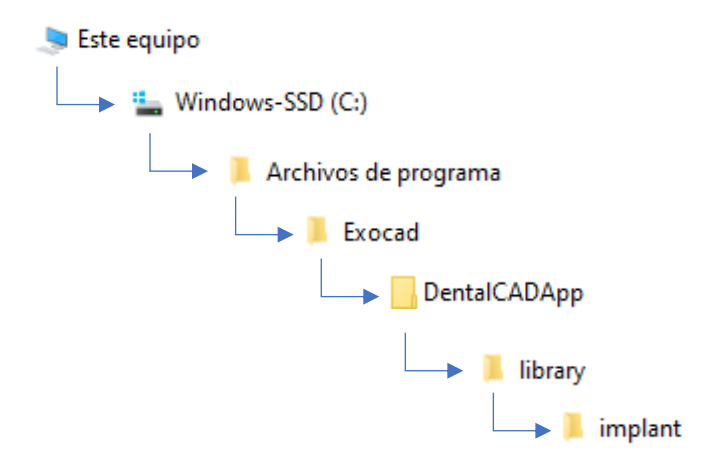

As bibliotecas de réplicas digitais ZIACOM estarão alojadas na pasta "implants", dentro da pasta "modelcreator".

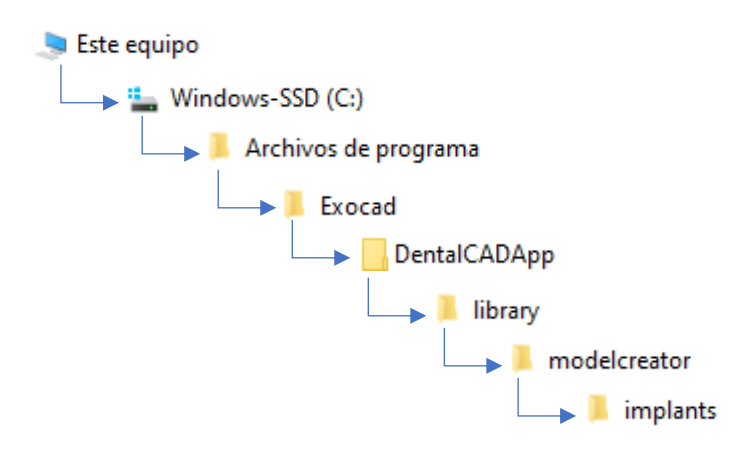

**Ziacom®** 

Para biblioteca de implantes: abra a pasta "IMPLANT" que transferiu, selecione todo o conteúdo da pasta, clique com o botão direito e selecione a opção "Copiar". Aceda à pasta "implant", clique de novo com o botão direito e selecione a opção "Colar".

Para biblioteca de réplicas digitais: abra a pasta "MODEL CREATOR" que transferiu, selecione todo o conteúdo da pasta, clique com o botão direito e selecione a opção "Copiar". Aceda à pasta "implants" dentro da pasta "modelcreator", clique de novo com o botão direito e selecione a opção "Colar".